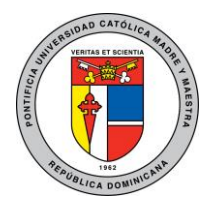

#### **Pontificia Universidad Católica Madre y Maestra**

Unidad Administración de Redes

# Guía de conexión desde Windows a red Wi-Fi PUCMM

Esta guía explica cómo configurar el acceso a la red Wi-Fi PUCMM en dispositivos con sistema operativo Windows para usuarios tanto académicos como administrativos. Luego de configurar su dispositivo, éste guardará sus credenciales y se conectará automáticamente a la red PUCMM siempre que esté a su alcance.

## Instrucciones:

Estas instrucciones pueden variar entre las diferentes versiones del sistema operativo, pero aun así sirven como guía para conocer los parámetros adecuados para establecer la conexión. A continuación, mostramos los pasos a seguir.

#### Windows:

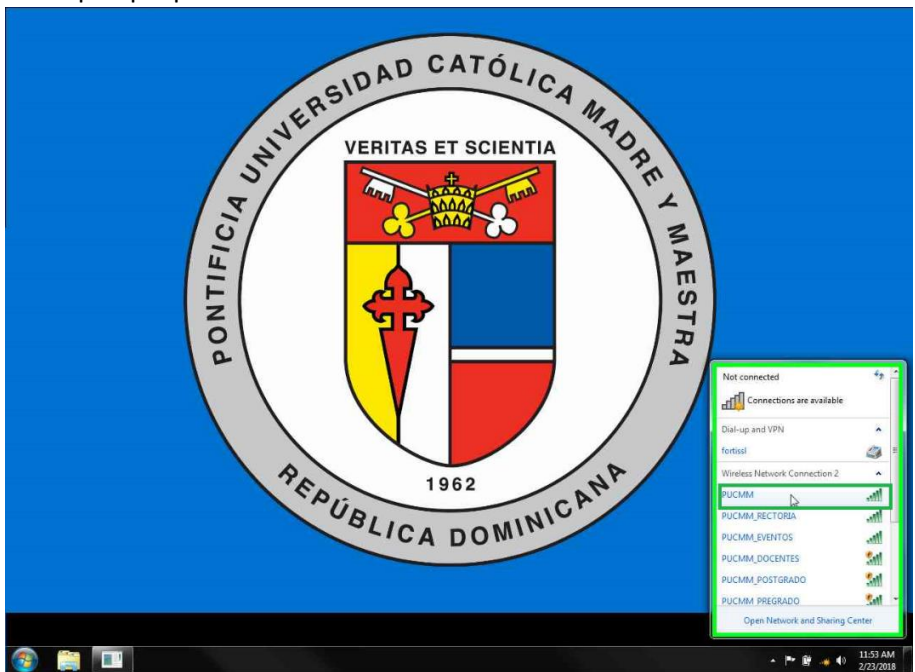

1. Verifique que puede ver la red llamada PUCMM:

Campus de Santiago: Aut. Duarte, Km 1½, Santiago de los Caballeros. Apartado Postal 822. Teléfono 809-580-1962. Fax: 809-582-4549. Campus Santo Tomás de Aquino. Av. Abraham Lincoln esq. Rómulo Betancourt, Santo Domingo. Apartado Postal 2748. Teléfono 809-535-0111. República Dominicana – www.pucmm.edu.do – RNC 4-02-00259-5

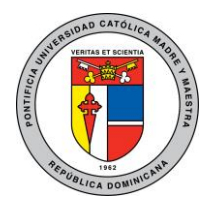

#### **Pontificia Universidad Católica Madre y Maestra**

Unidad Administración de Redes 2. Pulse **conectar** en el mensaje de seguridad y validación del certificado:

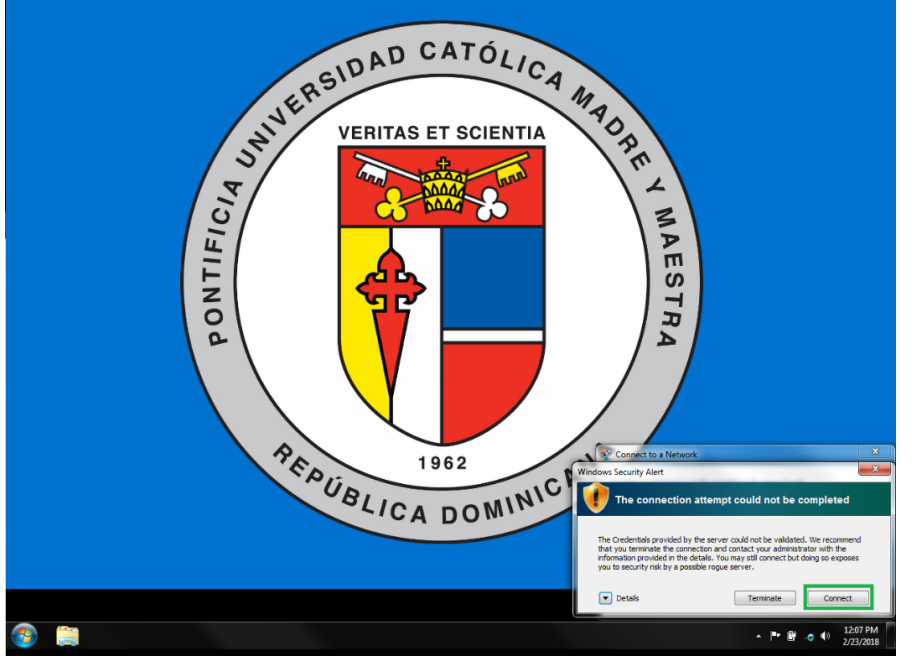

3. Ingrese sus credenciales (usuario y contraseña) académicas o administrativas en los campos **Nombre de usuario** y **Contraseña** y presione **OK**:

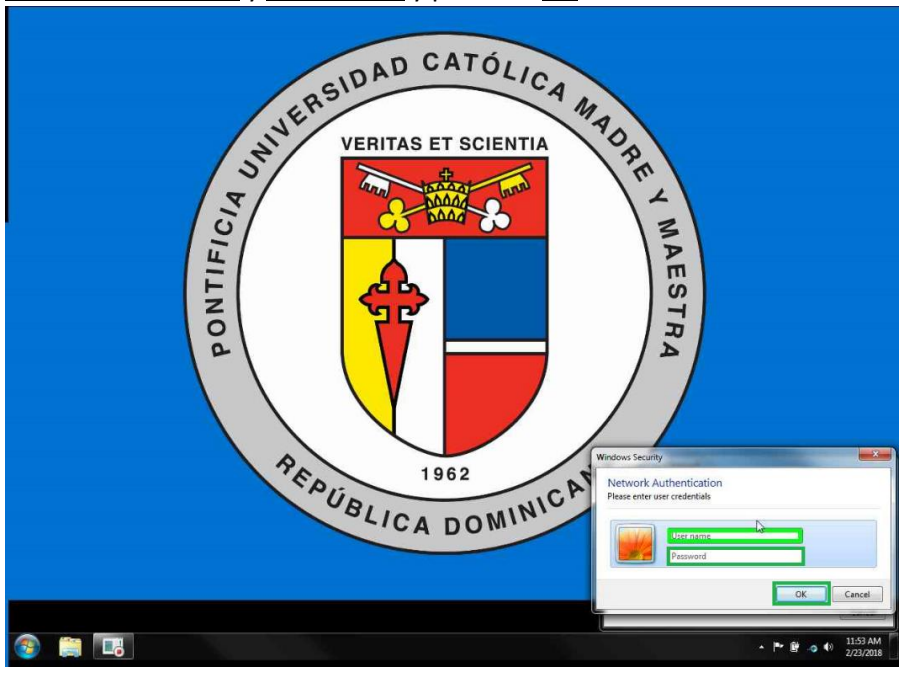

Campus de Santiago: Aut. Duarte, Km 1½, Santiago de los Caballeros. Apartado Postal 822. Teléfono 809-580-1962. Fax: 809-582-4549. Campus Santo Tomás de Aquino. Av. Abraham Lincoln esq. Rómulo Betancourt, Santo Domingo. Apartado Postal 2748. Teléfono 809-535-0111. República Dominicana – www.pucmm.edu.do – RNC 4-02-00259-5

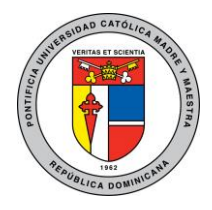

#### **Pontificia Universidad Católica Madre y Maestra**

Unidad Administración de Redes

4. Deberá aparecer como conectado a la red:

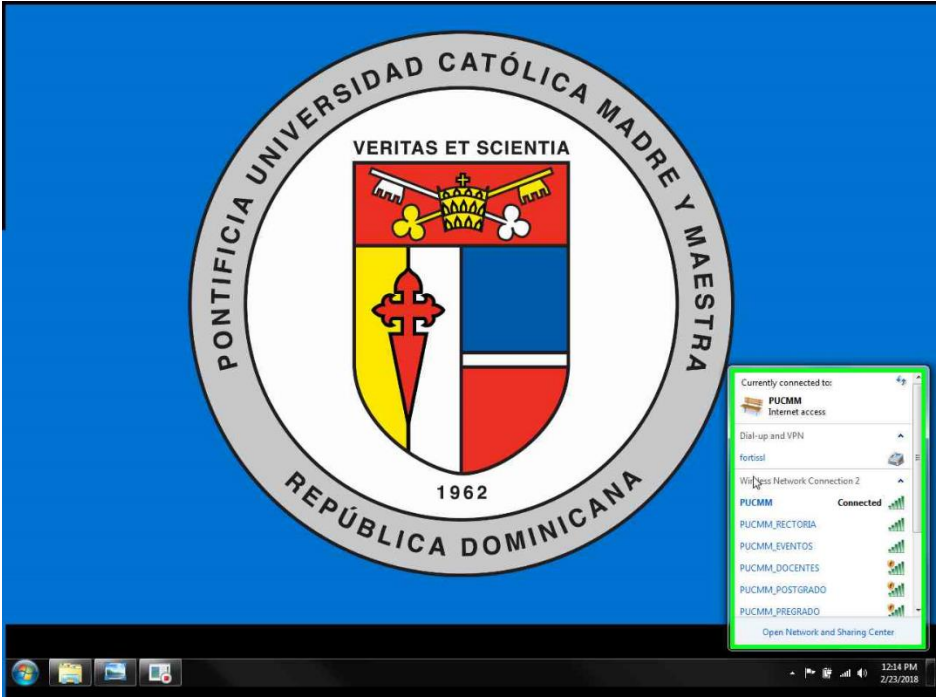

# Solución de problemas:

## Causas para que falle la conexión:

En caso de que no pueda conectarse esto se puede deber a las siguientes razones:

- Sus credenciales fueron ingresadas incorrectamente.
- Su contraseña ha expirado, en tal caso debe cambiar su contraseña y eliminar el perfil de la red PUCMM para volver a ingresar sus credenciales.
- Ha superado el límite de dispositivos con sus credenciales (Actualmente el límite es de 5)

#### Como eliminar perfil Wi-Fi PUCMM:

#### Windows:

- 1. Haga click derecho en el ícono de red en la barra de inicio y seleccione "Abrir Centro de Redes y Recursos Compartidos"
- 2. Haga click en "Administrar redes inalámbricas"
- 3. Seleccione el perfil de PUCMM
- 4. Haga click en la opción "Quitar"